# ANNUAL BOARD OF HEALTH TRAINING User Guide

### Rationale

Training for Boards of Health is mandated by House Bill 21-1115. This bill added provisions that required annual training for Board of Health members to Colorado Revised Statutes 25- 1-508. Boards of Health orientation and training was developed by the Colorado Department of Public Health and Environment (CDPHE). *This Guide was revised 2/23.*

Office of Public Health Practice, Planning, and Local Partnerships ophp@state.co.us

# **Table of Contents**

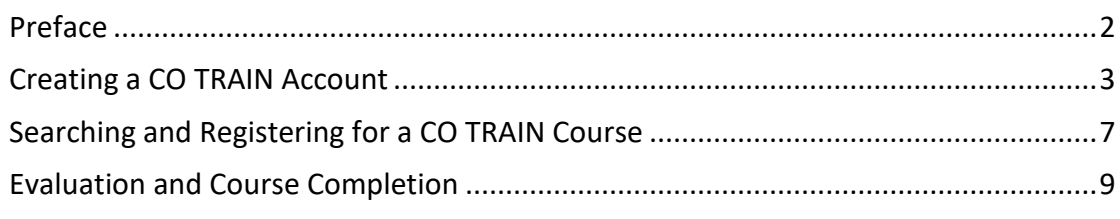

<span id="page-2-0"></span>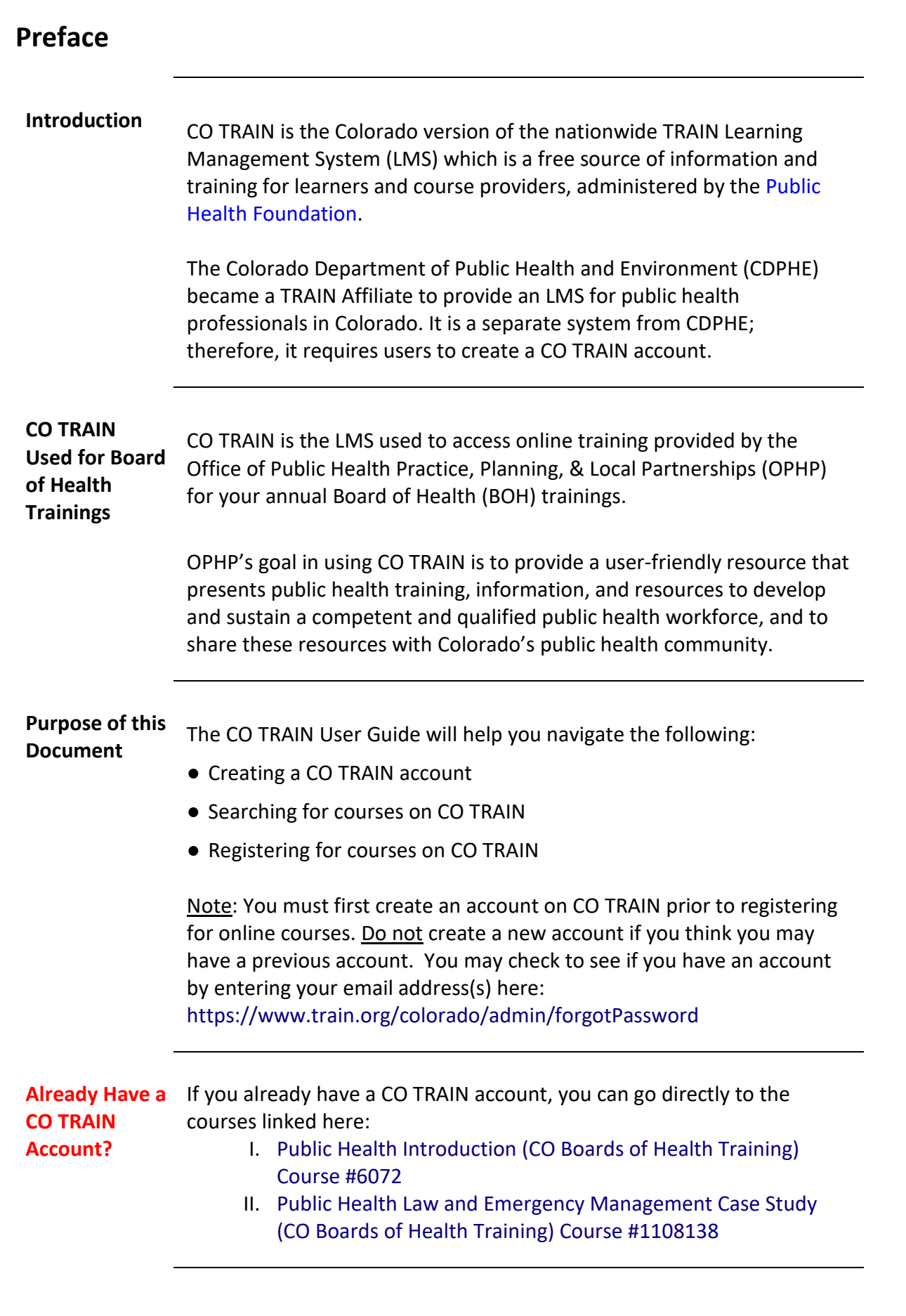

# <span id="page-3-0"></span>**Creating a CO TRAIN Account**

**Introduction** A CO TRAIN account is required for participation in the Board of Health annual training through OPHP.

- If you do not have a COTRAIN account, review this section to get set up.
- If you already have a COTRAIN account, you can skip to the next section: Searching and Registering for a CO TRAIN Course, or select the links above.

**Steps for Creating a CO TRAIN Account**

Below are the steps required to set-up a CO TRAIN Account. Each of these steps is further described in the sections that follow.

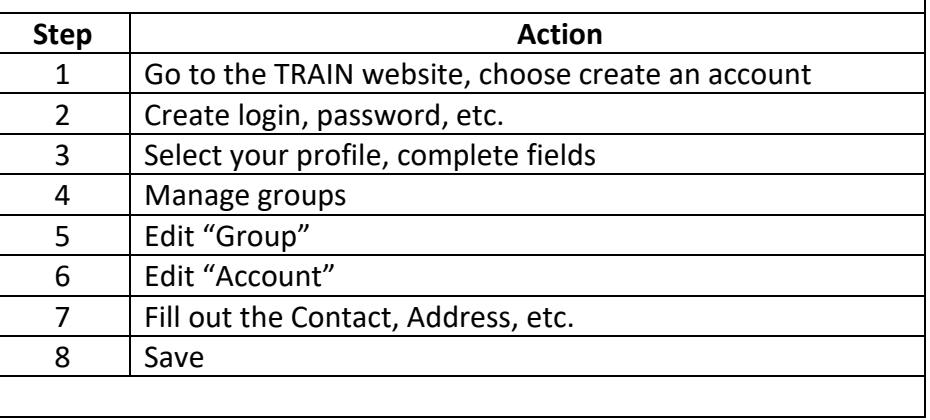

# **Step 1** The first step in creating a CO TRAIN account is to visit

<https://www.train.org/colorado> and on the [main page,](https://www.train.org/colorado/welcome) choose 'Create an Account' as seen in the screenshot below.

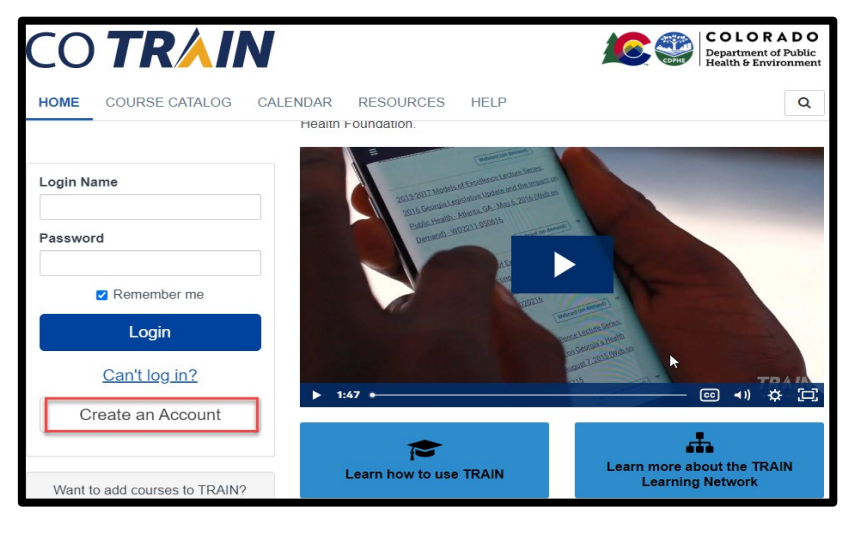

### **Creating a CO TRAIN Account,** Continued

**Step 2** The second step in creating an account is to enter the following information in CO TRAIN:

- Create a login name
- Password
- Email address
- First and Last Name
- Time Zone
- Zip Code

Once you have entered the required information you will need to complete the following:

- Click I agree to all Agree to all TRAIN policies box
- Select Create Account Note: Your account is NOT yet completed. Please continue to step 3.

**Step 3** Next, you will need to select Your Profile from the drop down menu that appears by clicking on your name as seen in the screenshot below.

> Anything with a red exclamation mark after needs to be filled out. You may also need to clear out notifications on your main page.

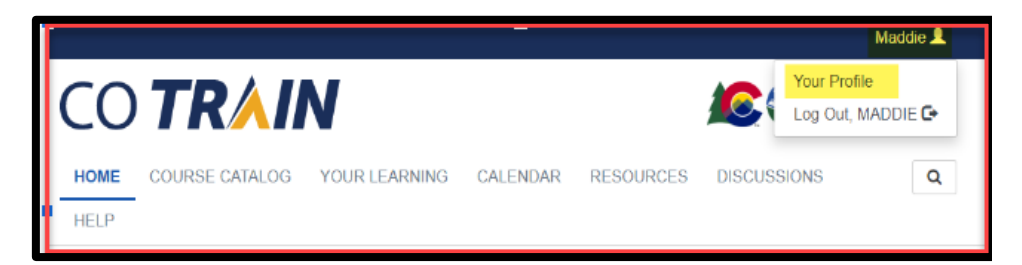

Your account is NOT completed until your Profile is filled out. You will not be able to take any training until it is complete.

### **Creating a CO TRAIN Account,** Continued

**Step 4** The fourth step requires you to choose a group by clicking on the blue pencil icon to the right of Colorado as seen below. Here you can manage your groups based on the zip code entered in the initial account creation.

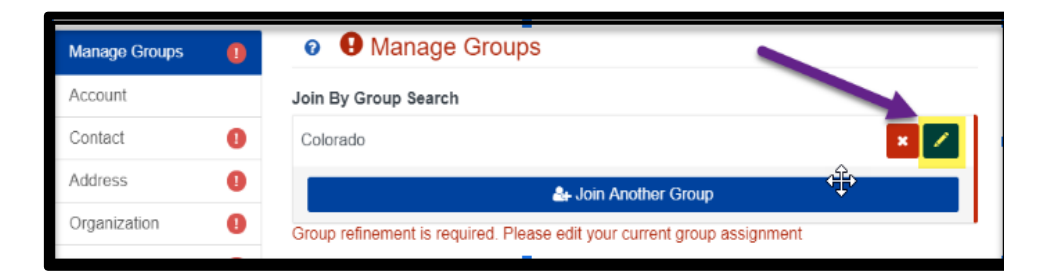

Note: Please do not click 'Join Another Group' in the blue bar, as this step is not necessary.

**Step 5** Once in the Edit Group screen, you will be asked to select a discipline. It is optional to select a discipline and will not impact your courses or training plan in any way.

> You can also select No Discipline or Select a Discipline to narrow down the job field. You will have to select Confirm these selections twice. This step completes the requirements for the Manage Groups section.

**Step 6** Next, choose Account, where you will see the option to allow notifications from CO TRAIN. You must choose "yes" to receive important information including completion certificates and other details strictly related to the course you are taking. CO TRAIN will not share your email.

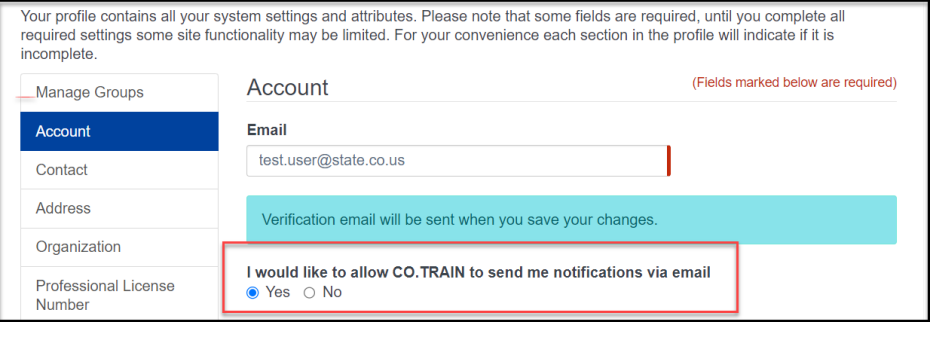

# **Creating a CO TRAIN Account,** Continued

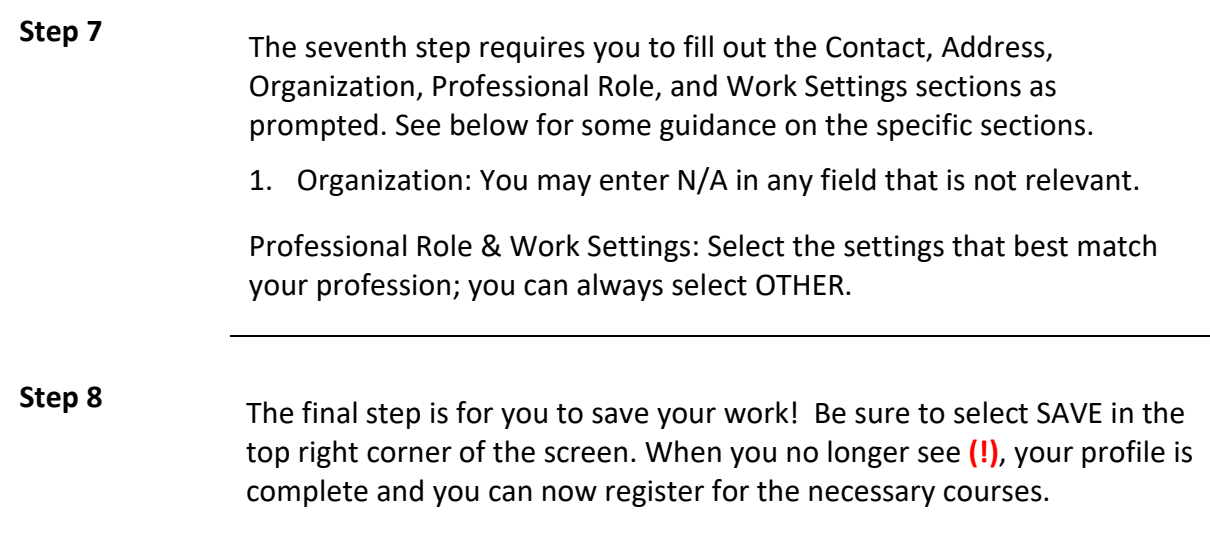

## <span id="page-7-0"></span>**Searching and Registering for a CO TRAIN Course**

**Introduction** Once you have created your CO TRAIN account and completed set-up, you may begin taking courses. Follow the steps below to search and register for a course.

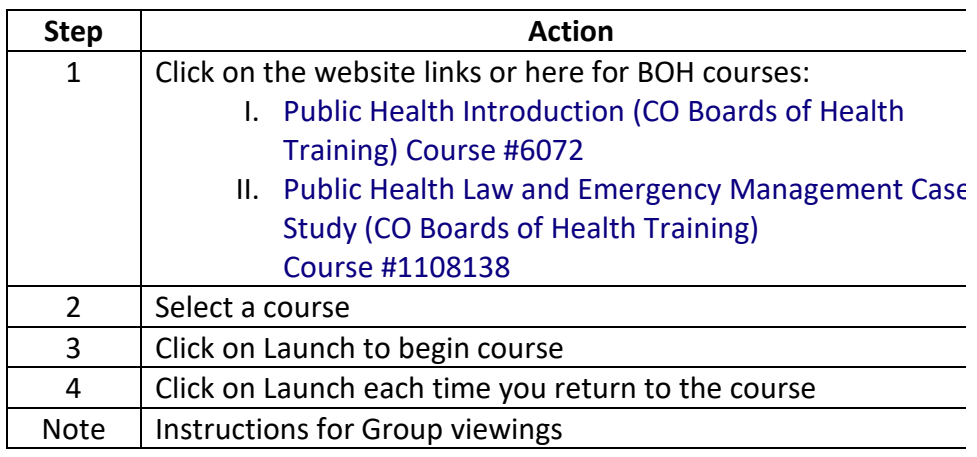

**Step 1** From the website, choose the BOH training you want to take. In CO TRAIN, Select the magnifying glass that appears on the top right of the screen. Enter in the BOH training you wish to take (i.e. *6072 or 1108138*) and press the enter key to find this training.

> If you've already taken *I. Public Health Introduction #6072,* please choose *II. Public Health Law and Emergency Management Case Study (CO Boards of Health Training) #1108138.*

**Step 2** Click on a course to get started. Once you've selected the course, it will take you to a new page showing the course details. Here you can see information about the following:

- Course name
- Contacts
- Reviews
- Discussion

### **Searching and Registering for a CO TRAIN Course,** Continued

**Step 3** Begin the course by selecting the green 'Launch' button, shown in the example below.

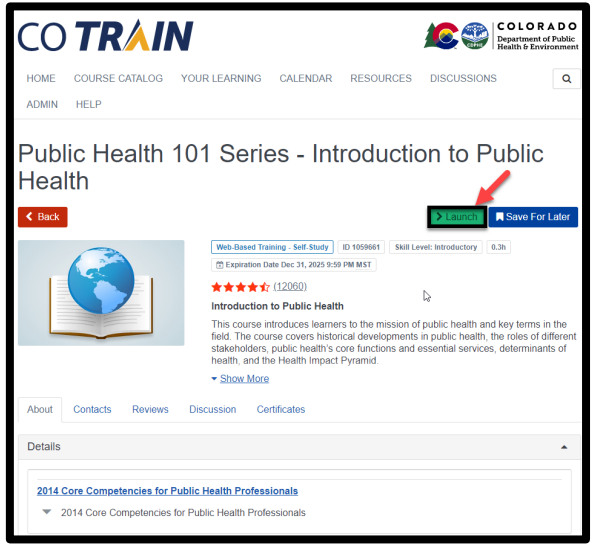

**Step 4** Once you have started a course, you may leave the course and resume at a later time by selecting 'Launch' on the course details page from the screenshot above.

**Note** If a group of Board members or the whole Board wants to complete the course together, only 1 person will need to have a CO TRAIN account.

> If you will have a group taking the course at the same time, please let us know by sending an email to ophp@state.co.us.

Let us know the date you completed or will complete the course, the names of the Board members who are taking the course, and the email address of each person taking the course.

Each Board member will then receive an email with a link to a Qualtrics Evaluation Survey (described below) that needs to be completed in order to receive credit for taking the course this year. Each person will need to fill out the survey individually.

# <span id="page-9-0"></span>**Evaluation and Course Completion**

**Introduction** In order for your BOH training course to be marked as completed, you must take the Qualtrics Evaluation Survey. The link is embedded in the course. Once you complete the evaluation you will receive an email confirming that you have successfully completed the course.